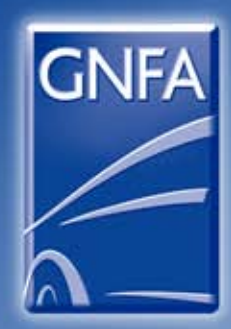

# Æ

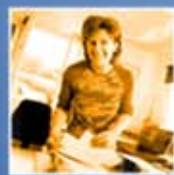

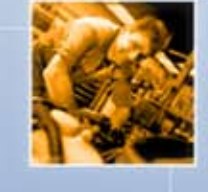

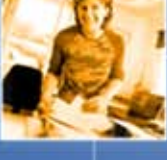

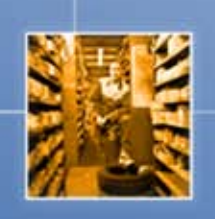

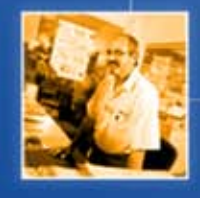

# **e-profil.gnfa Guide d'utilisation**

### **e-profil.gnfa :** a pr **Guide d'utilisation**

e-profil.gnfa est un test d'identification de vos connaissances et potentiels professionnels. Sur la base de vos résultats obtenus, un plan de formation vous sera si besoin proposé.

Le présent document vise à vous accompagner : il est préférable de le consulter avant votre passation, de sorte à bien en comprendre le déroulement et les conditions requises.

## **Sommaire**

- **1.** e-profil.gnfa et vous
- **2.** Connexion à l'outil
- **3**. Le déroulement de la passation : le positionnement
- **4.** Le déroulement de la passation : l'analyse
- **5.** Spécificités de certaines questions
- **6.** Consignes techniques
- **7.** Accéder à Internet

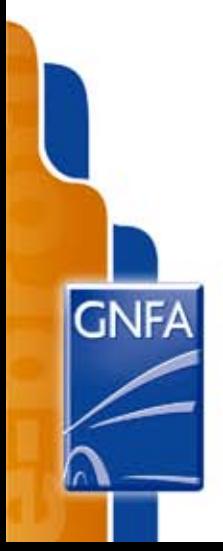

#### *1. e-profil.gnfa et vous*

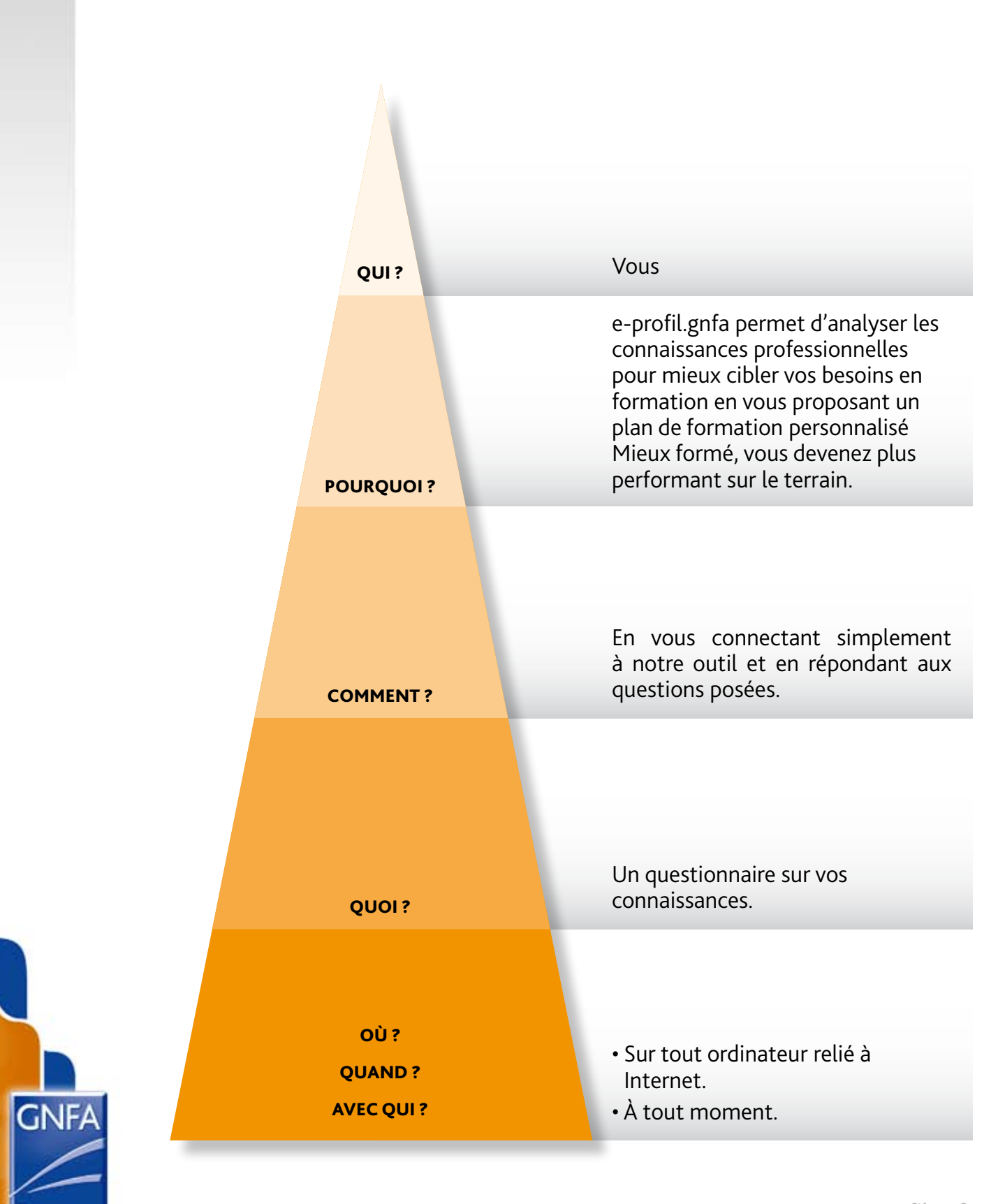

#### *2. Connexion à l'outil*

Accédez à l'adresse suivante : http://eprofil.auto-form.net/ (si vous avez besoin d'aide pour accéder à internet, Cf. partie 7)

L'écran d'identification ci-dessous s'ouvre alors : saisissez-y l'identifiant et le mot de passe qui vous ont été fournis, puis cliquez sur le bouton « me connecter ».

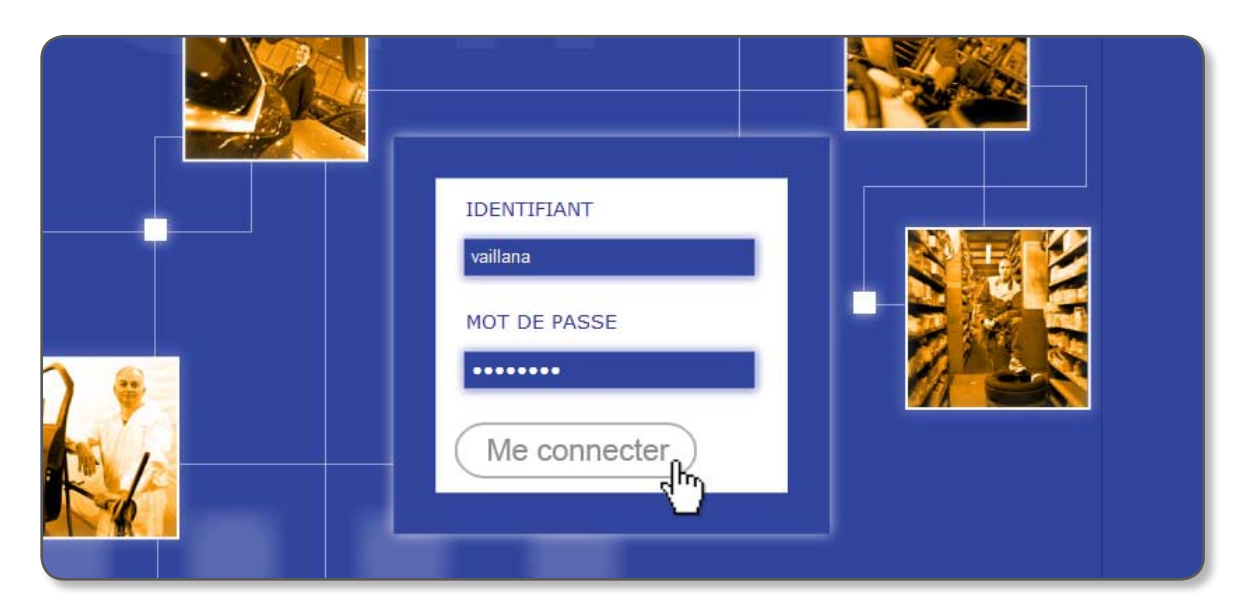

Il est recommandé de disposer d'**un environnement calme**, et d'éviter tout dérangement durant la passation, qui nécessite de la concentration.

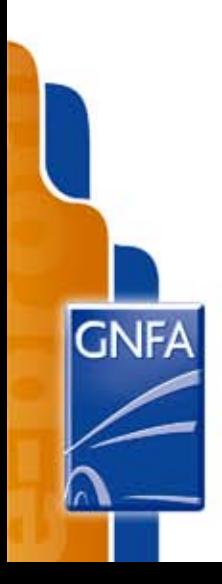

*3. Le déroulement de la passation : le positionnement*

#### **Cliquez sur le bouton « Go »**

à droite de l'intitulé « positionnement »

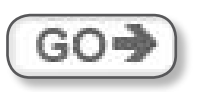

Le positionnement a pour objectif de vous attribuer prioritairement des questions en relation avec votre activité professionnelle réelle (et éventuellement avec vos potentiels).

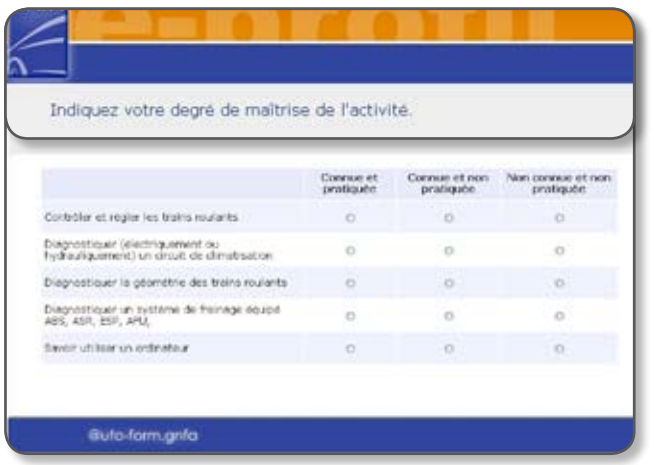

**Une liste d'activité** vous est présentée sur des écrans successifs. Pour chacune d'entre elle, **sélectionnez l'une des options suivantes** :

#### **Je connais et je pratique :**

activités que vous pratiquez régulièrement actuellement au sein de votre entreprise.

#### **Je connais mais ne pratique pas :**

activités qui ne font pas partie de vos attributions actuelles, mais que vous estimez maîtriser au moins partiellement

(ex : activités qui vous sont ponctuellement déléguées, ou bien que vous avez exercées antérieurement, etc.)

#### **Je ne pratique pas :**

activités que vous ne maîtrisez pas et ne font pas partie de vos attributions actuelles.

**Une fois cette étape terminée, un questionnaire d'analyse est généré, auquel vous accédez directement.**

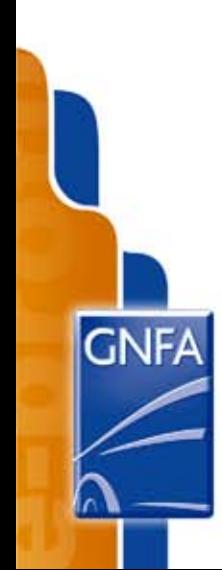

#### *4. Le déroulement de la passation : l'analyse*

A l'issue du positionnement, vous accédez alors à votre questionnaire complet, réparti sur de multiples écrans successifs. C'est sur la base de ce questionnaire que vos résultats seront calculés.

Maintenant il s'agit pour vous de répondre le plus sincèrement possible aux questions, qui ont vocation à identifier vos besoins en formation et vos potentiels.

Différents types de questions vous seront posées :

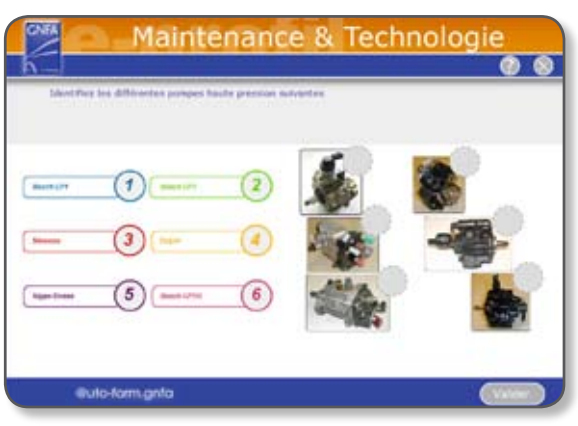

#### **Association d'éléments**

#### **Question à choix multiple (cases à cocher)**

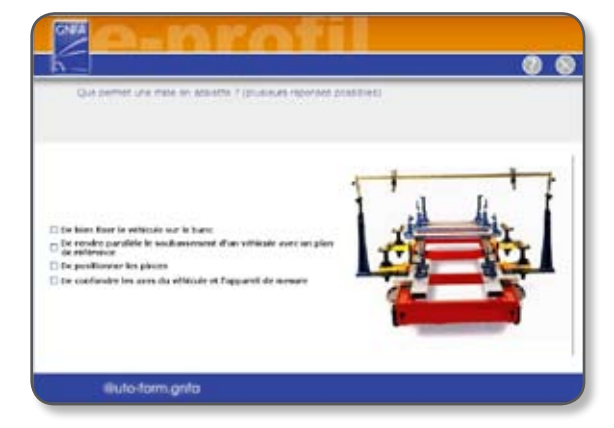

#### **Note**

il n'est pas possible de cocher plus de réponses qu'il n'y a de bonnes réponses. Si vous souhaitez modifier vos réponses (avant de cliquer sur « valider »), vous devez dans ce cas décocher une réponse pour en sélectionner une autre.

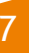

#### **Question à choix unique**

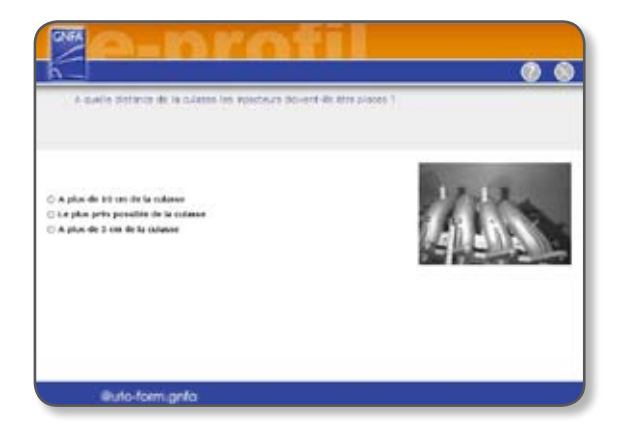

#### **étude de cas**

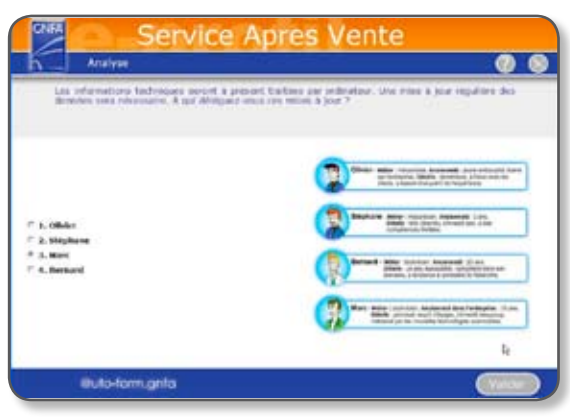

#### **champs de saisie libre**

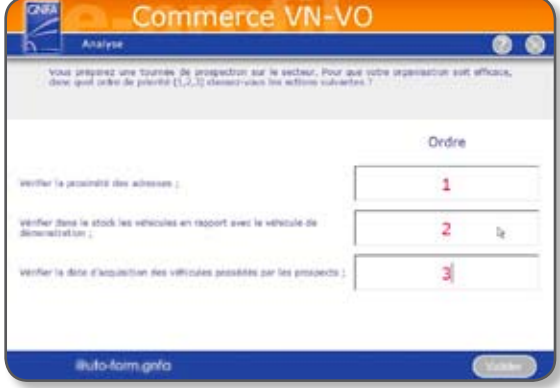

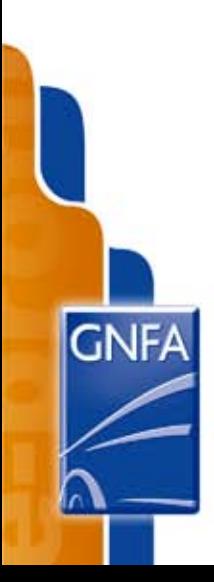

**Pour valider** une réponse et passer à la question suivante, cliquez sur le bouton « valider », situé en bas.

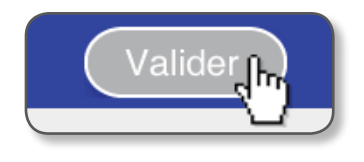

#### **Note**

Vous ne pouvez passer à la question suivante sans avoir préalablement sélectionné une réponse, même dans les cas où vous ignorez quelle est la bonne. Cela ne vous pénalisera pas, car il n'y a pas de points négatifs (vous obtiendrez simplement « 0 point » à cette question).

Vous pouvez quitter l'outil à tout moment en cliquant sur la croix en haut à droite. Lors de votre prochaine connexion, l'outil reprendra automatiquement à partir de la question sur laquelle vous vous étiez arrêté.

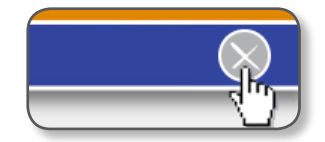

Vous ne pouvez passer à la question suivante sans avoir préalablement sélectionné une réponse. Cela ne vous pénalisera pas dans le résultat.

> **Lorsque vous aurez finalisé le questionnaire d'analyse, l'outil vous l'indiquera. Vous pourrez ensuite fermer l'outil.**

**e-profil.gnfa procédera au calcul automatique de vos résultats et à la proposition d'un plan de formation adapté à vos besoins que vous pourrez consulter avec votre responsable.**

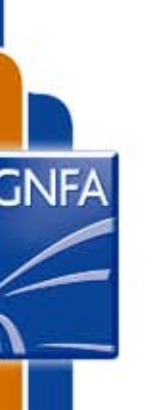

*5. Spécificités de certaines questions*

#### **Glisser-déposer :**

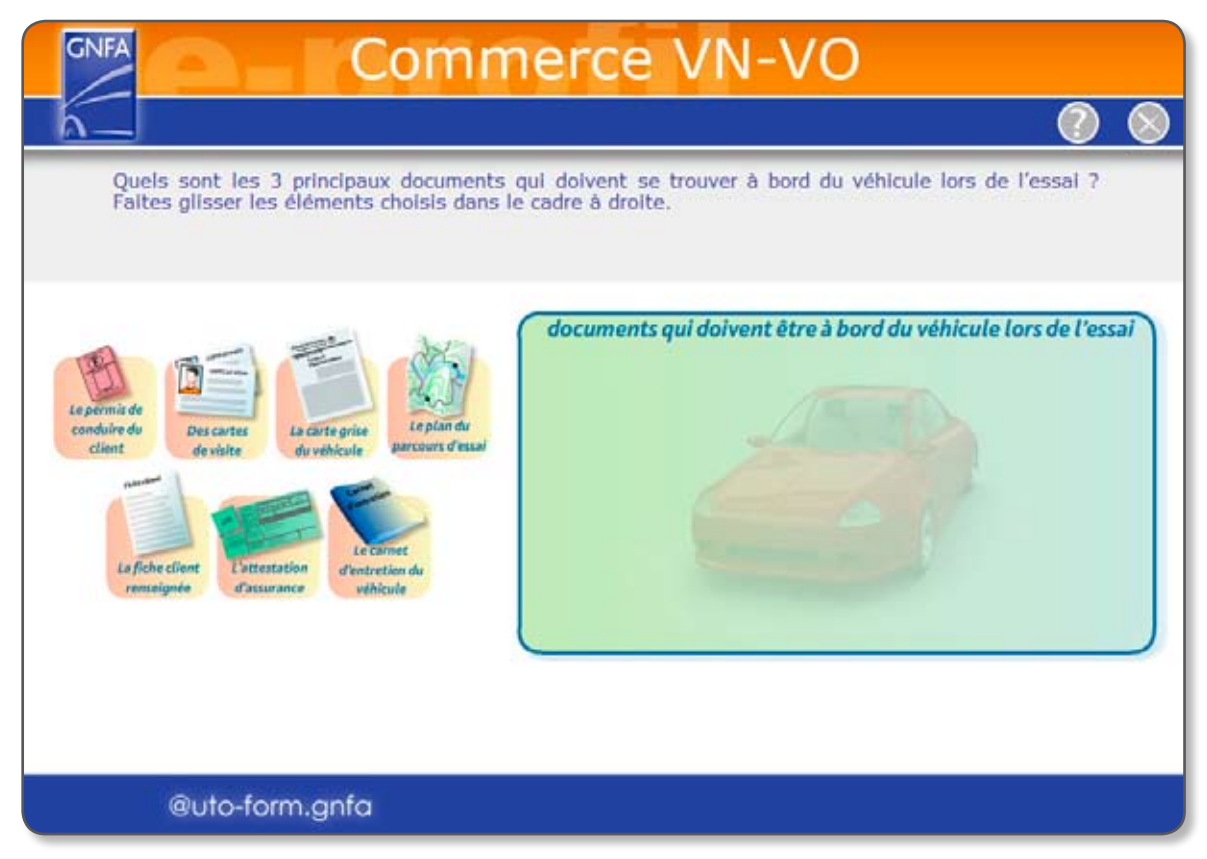

- 1. Cliquez sur l'élément à déplacer avec le bouton gauche de la souris et maintenezle appuyé (dans l'exemple ci-dessous, les éléments déplaçables sont les disques cernés de couleur contenant des numéros). Il s'agit de les faire glisser vers les bons emplacements, représentés ici par des cercles grisés.
- 2. Le bouton gauche de la souris restant appuyé, déplacez la souris de sorte à faire bouger l'élément jusqu'à l'emplacement choisi.
- 3. Lorsque l'élément se trouve au bon emplacement, lâchez le bouton de la souris.
- 4. Le glisser-déposer est alors réussi : l'élément déplacé reste figé sur la zone sur laquelle vous l'avez « déposé ».
- 5. Vous pouvez ensuite librement modifier vos glisser-déposer, tant que vous n'avez pas validé votre réponse.

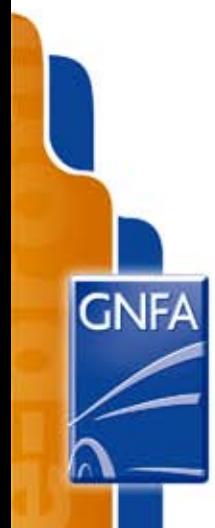

#### **Cases à remplir :**

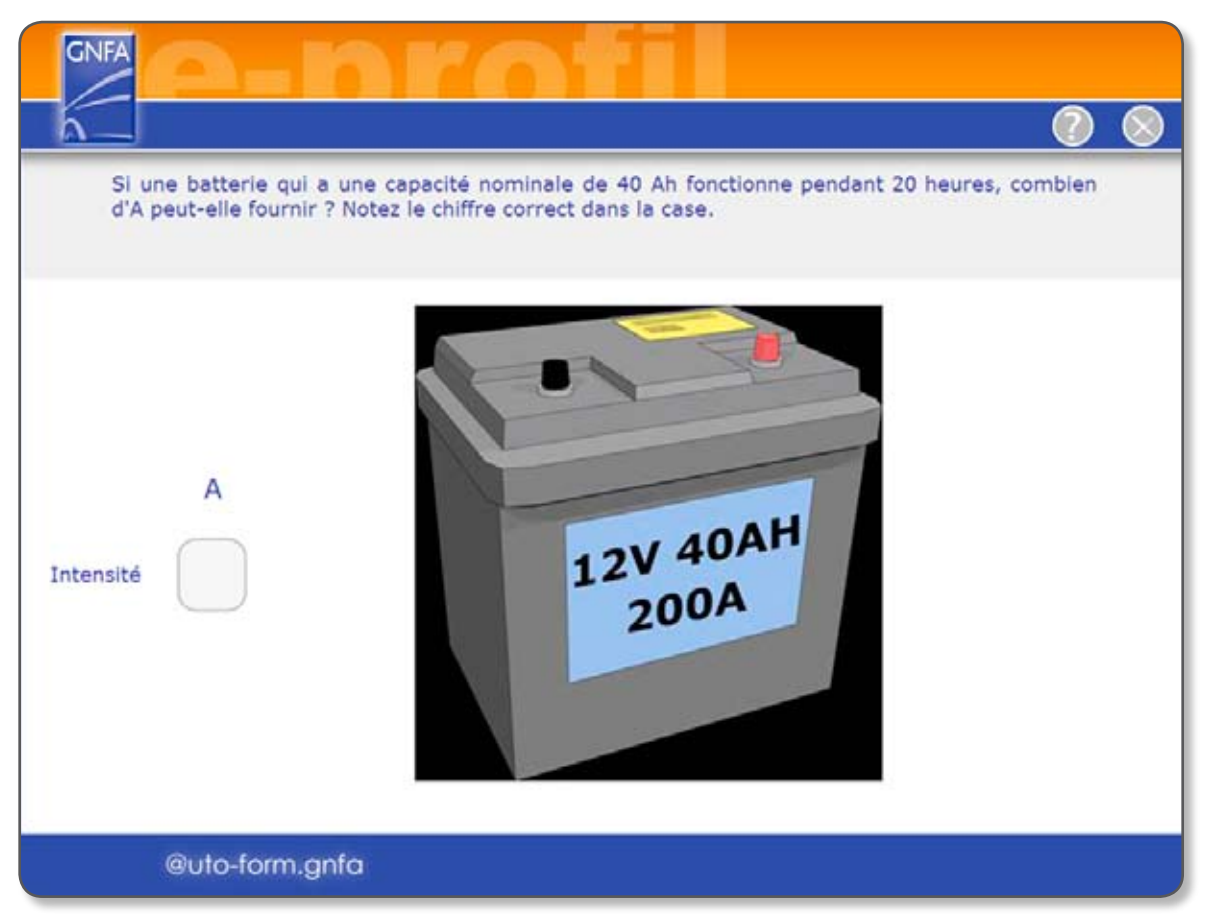

Un champ de saisie figure dans ce cas dans la zone principale de l'écran :

- 1. À l'aide de la souris, positionnez le curseur sur la case à remplir.
- 2. Cliquez avec le bouton gauche.
- 3. Saisissez le texte ou les chiffres souhaités à l'aide du clavier.

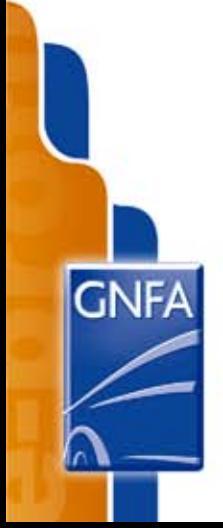

#### *6. Consignes techniques*

#### **Les Pré-requis :**

Afin d'accéder à notre outil en ligne, il est nécessaire de disposer :

- d'une connexion ADSL ;
- d'un système d'exploitation Windows 2000 ou Windows XP;
- d'Internet Explorer version 6 ou supérieure (ou bien de Firefox version 2.0 ou supérieure) ;
- de Flash Player ;
- d'un écran de résolution minimale 1024 x 768.

Ces critères sont très répandus et votre poste de travail y répond très probablement, ou au moins à la majorité d'entre eux.

#### **Si vous rencontrez des difficultés d'ouverture ou d'affichage du site Internet :**

#### **Vérifiez si vous avez la dernière version d'Internet Explorer (si vous utilisez Firefox, il est nécessaire de disposer au minimum de la version 2.0) :**

Dans la fenêtre Internet Explorer, cliquez en haut sur le point d'interrogation qui se situe à côté de « outils ». Sélectionnez « à propos de Internet Explorer ». Une fenêtre s'ouvre : la version de Internet Explorer installée sur votre ordinateur apparaît « version :… » Le numéro qui figure après ce texte doit être la version 6.

- Connexion Internet de type ADSL.
- Ecran ayant une résolution minimale de 1024x768.
- Système d'exploitation Windows 2000 ou Windows XP.
- Navigateur Web : Internet Exploreur 6.0 et supérieur, ou bien Firefox 2.0 et supérieur.

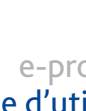

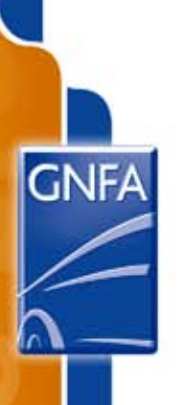

#### **Si vous avez une version d'Internet Explorer antérieure à la version 6 :**

- 1. Cliquez sur « outils » en haut de l'écran (explorateur Internet).
- 2. Une liste s'ouvre : cliquez sur « Windows update ».
- 3. Une fenêtre s'ouvre : cliquez sur le bouton « rapide ».
- 4. Une nouvelle fenêtre s'ouvre : cliquez sur « télécharger et installer ».
- 5. Une fois que l'installation est finie, un message vous le signale. Cliquez alors sur « terminer ».
- 6. Vous avez désormais la dernière version de Internet Explorer.

#### **Si le système bloque l'ouverture du site Internet, suivez ces étapes :**

- 1. Cliquez sur « outils » en haut de l'écran (explorateur Internet).
- 2. Sélectionnez « options Internet ».
- 3. Une pop up apparaît : cliquez sur l'onglet « confidentialité » (en haut).
- 4. Cliquez ensuite sur « sites ».
- 5. Dans la pop up qui s'ouvre, vous avez une zone blanche précédée du texte « Adresse du site web ». Positionnez le curseur sur cette zone blanche, cliquez une fois, puis à l'aide du clavier, tapez l'adresse Internet suivante : http://eprofil.auto-form.net/
- 6. Cliquez sur « autoriser ».
- 7. Cliquez ensuite sur « ok » : cette pop up disparaît.
- 8. L'opération est terminée.

#### **Vérification de l'installation de Flash Player :**

Si le site ne s'affiche pas convenablement, cela peut être également dû au fait que vous ne disposez pas de Flash Player. Dans ce cas, accédez à l'adresse suivante, lisez-y les instructions d'installation, et cliquez sur « download now » :

http://www.adobe.com/shockwave/download/index.cgi?P1\_Prod\_Version=Shockwa veFlash&Lang=French

Une fois Flash player installé, actualisez votre page ou bien quittez-la et revenez-y en vous identifiant à nouveau.

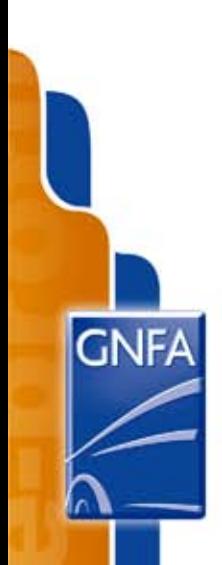

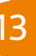

#### **Vérification de la résolution de l'écran :**

Pour un affichage optimal, il est également nécessaire que l'écran soit au minimum en résolution 1024 x768. La majorité des ordinateurs professionnels actuels répond à ce critère. Si toutefois vous aviez un doute, vérifiez comme suit :

- 1. Réduisez votre fenêtre e-profil.gnfa ou quittez-la.
- 2. Cliquez avec le bouton droit de la souris sur une zone quelconque du « bureau » (ex, à l'intérieur de la zone cernée de jaune sur l'image ci-dessous), en évitant les icônes.
- 3. Sélectionnez « propriétés » : une boîte de dialogue s'ouvre. Cliquez sur l'onglet « paramètres ».
- 4. Faites glisser le curseur « résolution de l'écran, de sorte que « 1024 / 768 » s'affiche. Cliquez sur OK.
- 5. Actualisez votre page Internet, ou bien quittez-la et revenez-y en vous identifiant à nouveau.

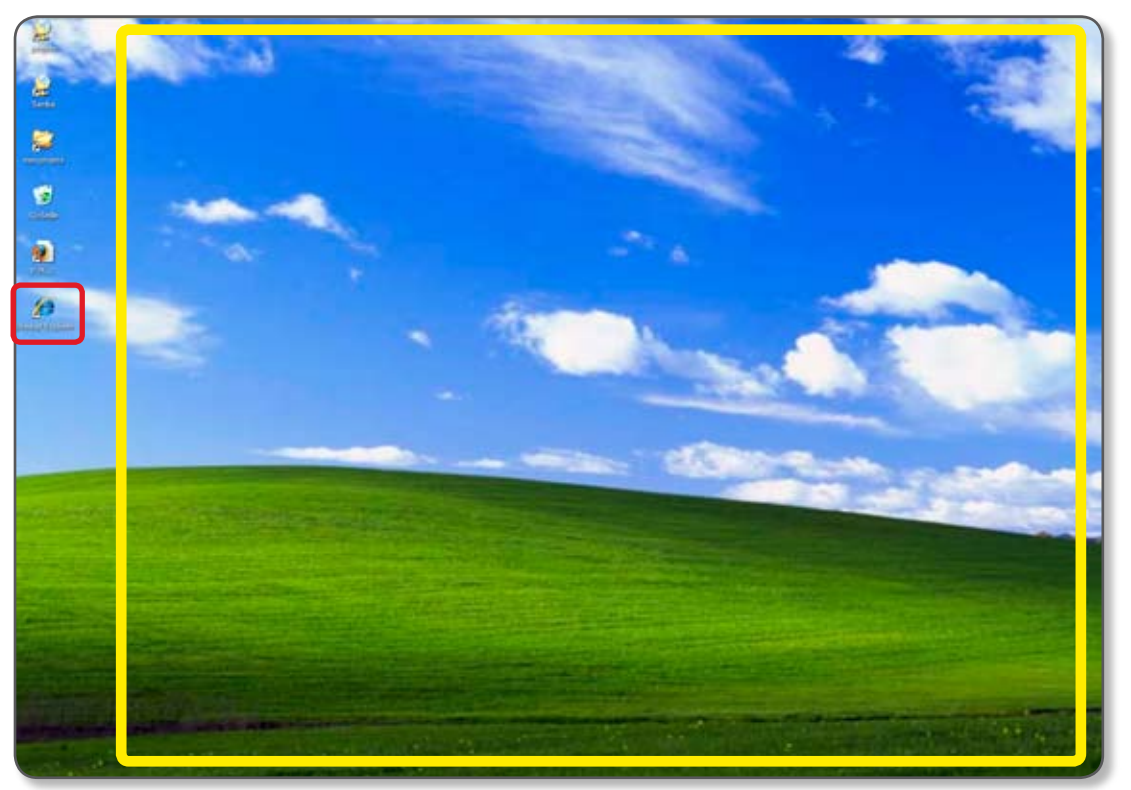

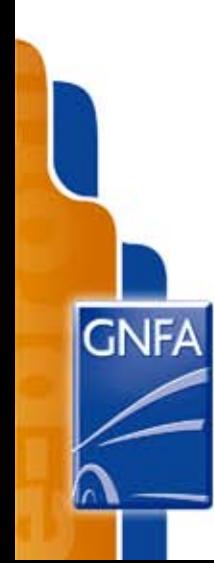

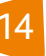

#### *7. Accéder à Internet ?*

Si vous n'êtes pas familiarisé avec l'utilisation d'Internet, voici la procédure à suivre :

A l'aide de la souris, positionnez le curseur sur l'icône « Internet explorer » (cerné de rouge ci-dessous), puis cliquez rapidement deux fois sur le bouton gauche de la souris.

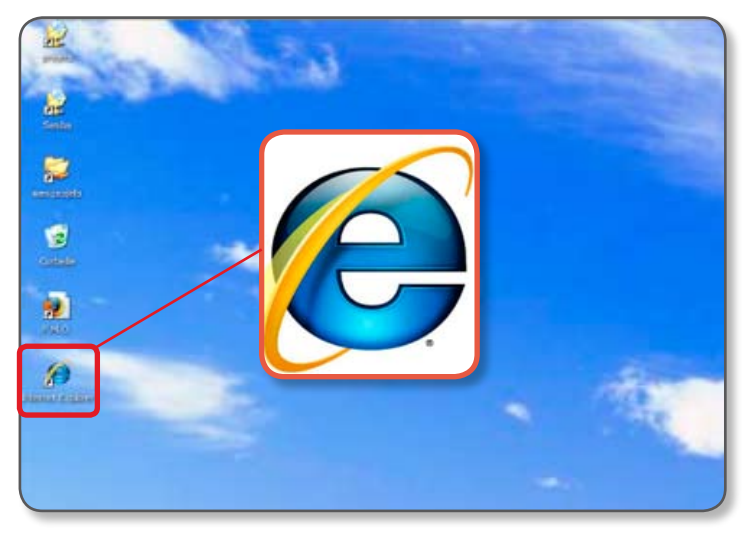

Internet explorer s'ouvre : positionnez le curseur sur la barre blanche qui se trouve en haut de l'écran à droite du texte, puis cliquez une fois avec le bouton gauche de la souris. (dans cet exemple, le texte qui figure pour le moment dans la barre blanche est http://www.google.com). L'adresse qui se trouve dans cette barre blanche initialement peut être différente de celle-ci, mais cela n'a aucune importance.

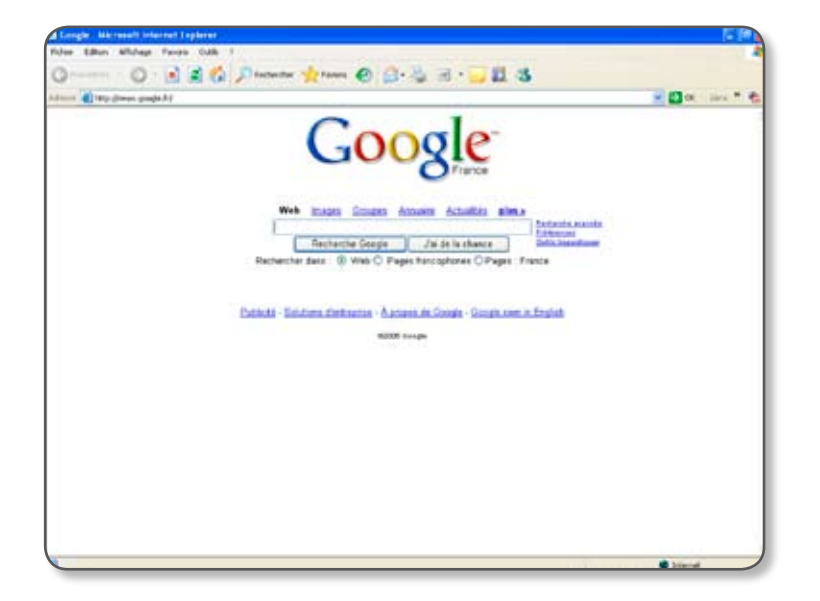

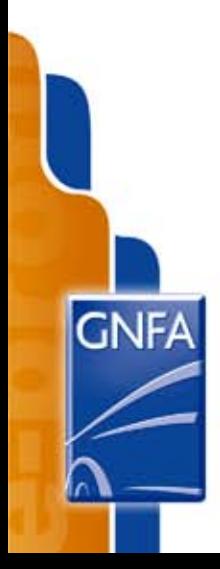

Faites glisser le curseur de droite à gauche pour « recouvrir » tout le texte : il apparaît alors comme ci-dessous : il est sélectionné. Appuyez sur le bouton « suppr » de votre clavier.

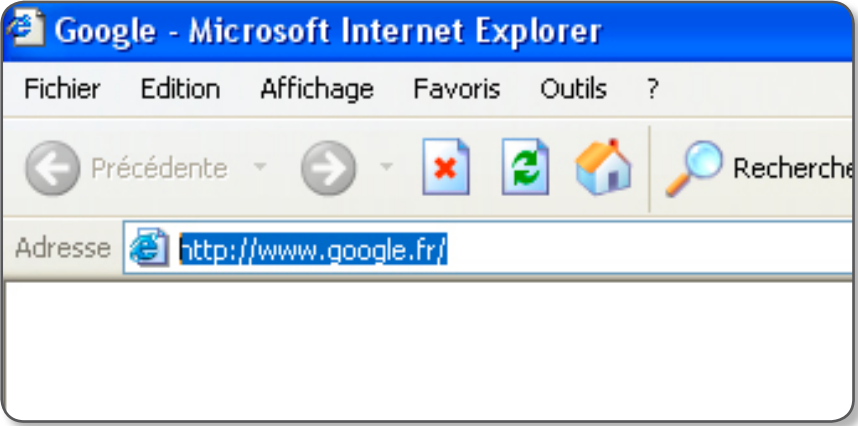

Le texte (adresse) est supprimé, la zone est désormais vierge. Recopiez-y à présent cette adresse, à l'aide de votre clavier : http://eprofil.auto-form.net/

Cliquez ensuite sur l'icône « ok » à droite de cette zone (ou bien appuyez sur la touche « entrée » de votre clavier).

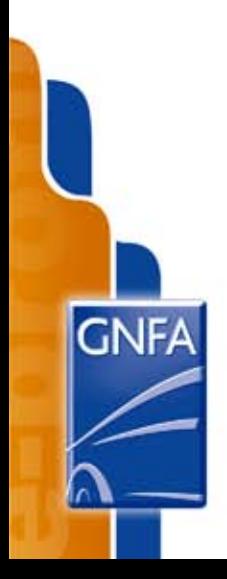

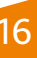

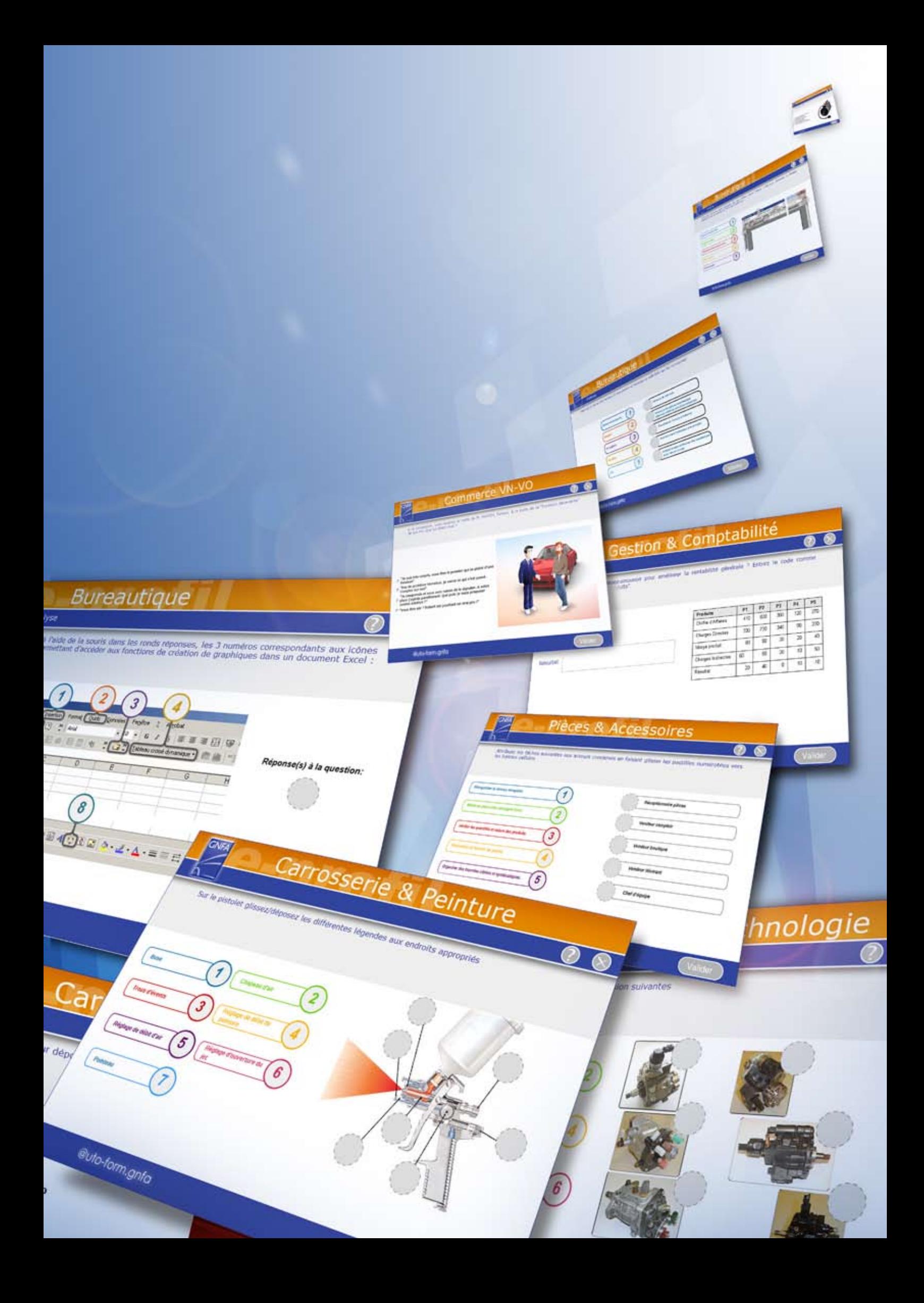